**Инструкция для обучающихся КазНМУ по прохождению экзаменов в Центре тестирования**

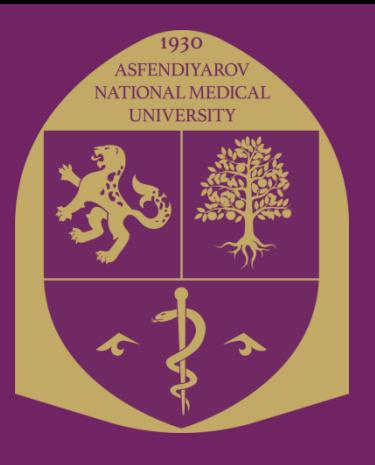

# ЭТО ОЧЕНЬ ВАЖНО! Необходимо подготовиться к экзамену:

- > Запомните, либо напишите свои учетные записи (логин и пароль): для тестового экзамена на АИС «Сириус» (например student\_00000 или abiturient\_00000), для письменно-электронного экзамена - направленный в этом учебном году от деканата для письменного экзамена (например kaznmu24\_st00000 или kaznmu24\_pd00000)!
- > При вводе логинов и паролей внимательно смотрите на корректность вводимых данных!!! (Большие буквы вводятся в сочетании клавиш Shift+Буква, нижнее подчеркивание «\_» вводится сочетанием клавиш Shift+ $\begin{bmatrix} - & 1 \\ - & 0 \end{bmatrix}$
- > Изучите внимательно Инструкцию по прохождению экзаменов!

### **НА ЭКЗАМЕН В ЦЕНТР ТЕСТИРОВАНИЯ НЕ ДОПУСКАЮТСЯ ОБУЧАЮЩИЕСЯ, ИМЕЮЩИЕ НЕЭСТЕТИЧНЫЙ ВИД**

**(распущеные волосы, шорты, майки, спортивная одежда, сланцы, бейсболки, шапки и т.д.) Во время экзамена в Центре тестирования обучающиеся должны находиться без медицинских** 

**халатов.**

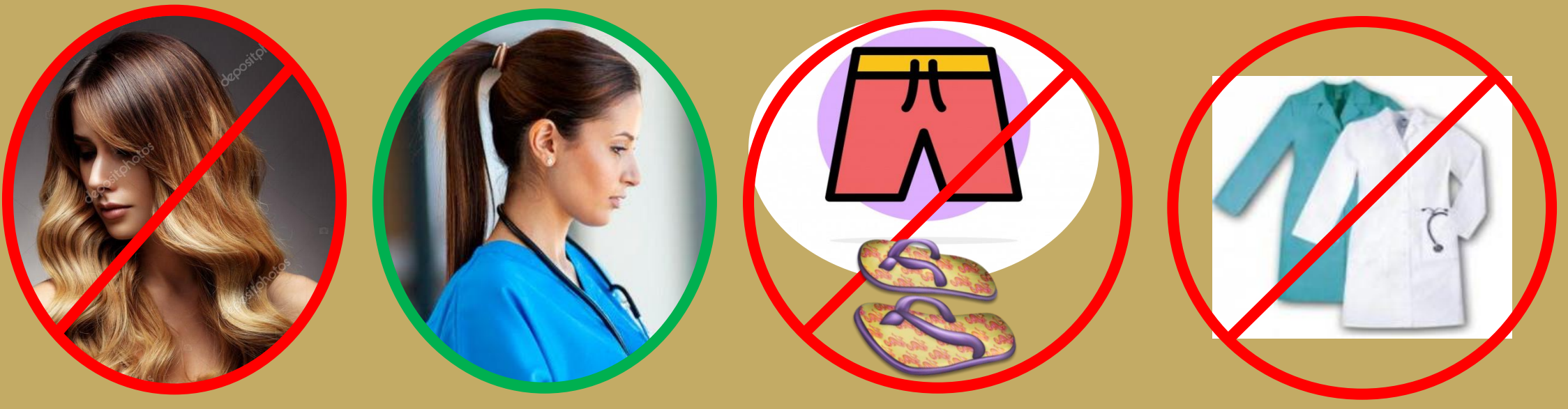

### ОБУЧАЮЩИЕСЯ, ОПОЗДАВШИЕ НА ЭКЗАМЕН НА 10 МИНУТ И БОЛЕЕ, ДОПУСКАЮТСЯ ТОЛЬКО С РАЗРЕШЕНИЯ ДЕКАНА / ЗАМЕСТИТЕЛЯ ДЕКАНА.

При входе в Центр тестирования обучающийся должен:

- предъявить удостоверение личности или ID card/студенческий билет;
- отключить звук мобильного телефона;
- ценные вещи (портмоне, кошелек, мобильный телефон и т.д.) сложить в специально отведенные ячейки для хранения.

### **ОБУЧАЮЩИМСЯ ЗАПРЕЩЕНО ЗАНОСИТЬ И ИСПОЛЬЗОВАТЬ:**

- шпаргалки, учебники и другую методическую литературу;
- сведения, раскрывающие содержание тестов и кодов правильных ответов к ним;
- фотоаппарат, мобильные средства связи (пейджер, электронные-смарт часы, сотовые телефоны, планшеты, iPad, iPod, iPhone, SmartPhone и т.д.);
- ноутбуки, плейеры, модемы (в т.ч. мобильные роутеры);
- любые виды радио-электронной связи (Wi-Fi, Bluetooth, Dect, 3G, 4G, наушники проводные и беспроводные и прочее).
- Все эти правила взяты из документа «Кодекс академической честности обучающихся НАО «КазНМУ имени С.Д.Асфендиярова», с которым вы ознакомились при поступлении в универ и подписали собственноручно!!!

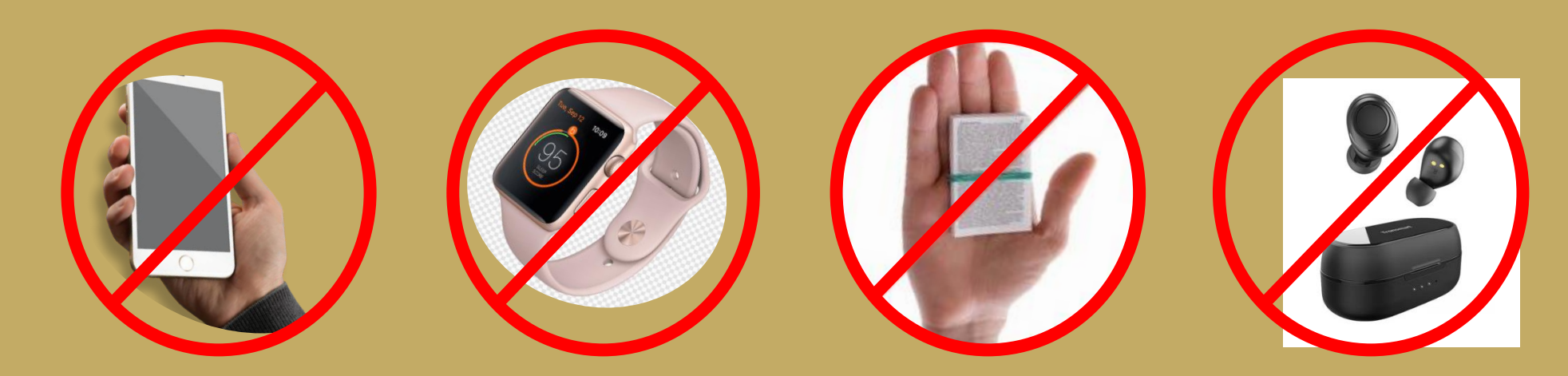

### **ВО ВРЕМЯ ЭКЗАМЕНОВ ЗАПРЕЩАЕТСЯ:**

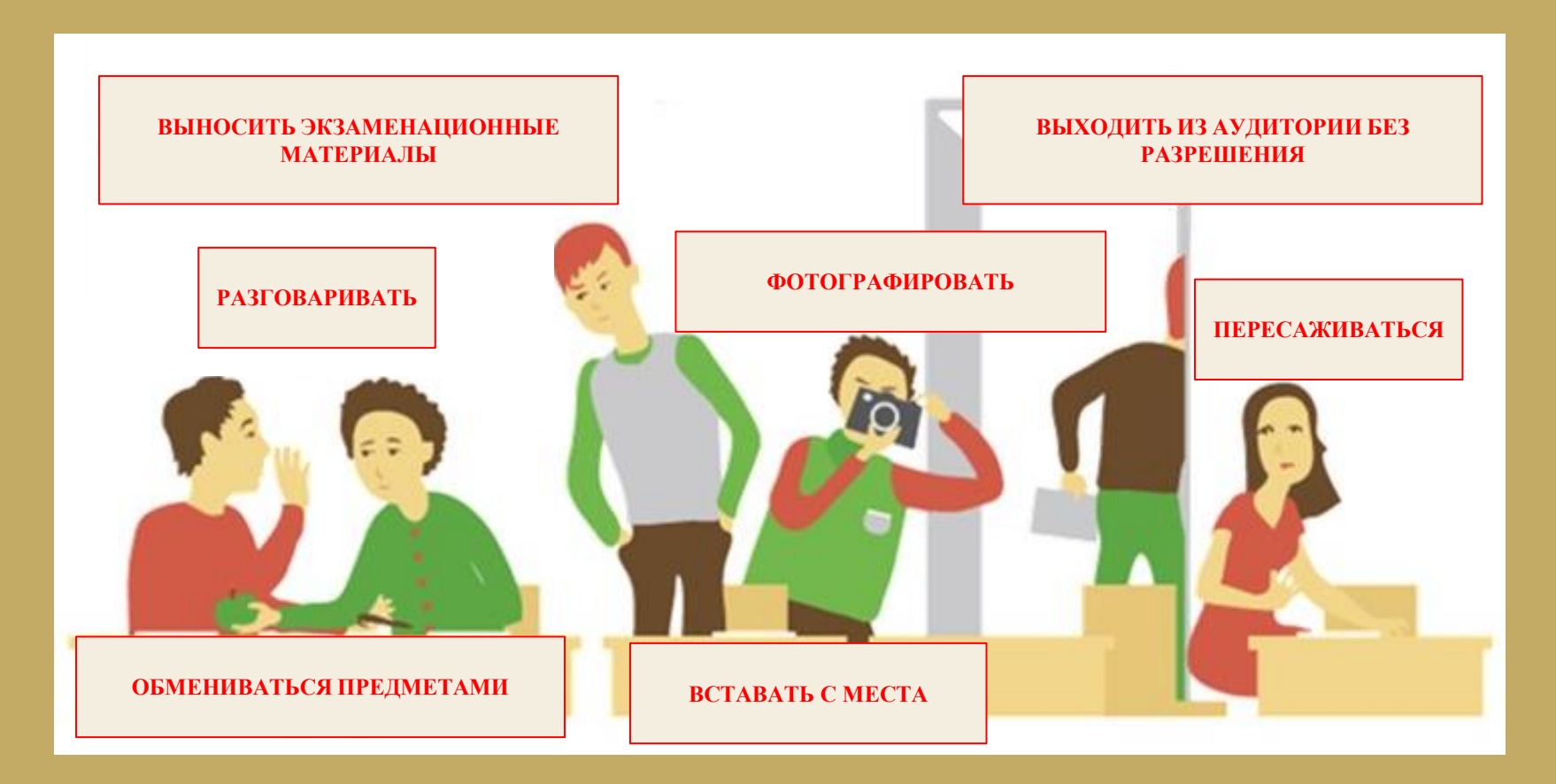

#### **ПОПЫТКА ЗАГЛЯНУТЬ В МОНИТОР КОМПЬЮТЕРА ДРУГОГО ОБУЧАЮЩЕГОСЯ РАССМАТРИВАЕТСЯ КАК ГРУБОЕ НАРУШЕНИЕ ПРАВИЛ!**

**Инструкция для обучающихся КазНМУ, сдающие экзамен в форме ТЕСТИРОВАНИЯ**

**В день экзаменов (тестирования) зайдите на сайт <https://sirius.kaznmu.kz/> Далее зайдите в личный кабинет студента по ссылке <https://sirius.kaznmu.kz/student> и введите ваш логин, пароль от АИС «Сириус»**

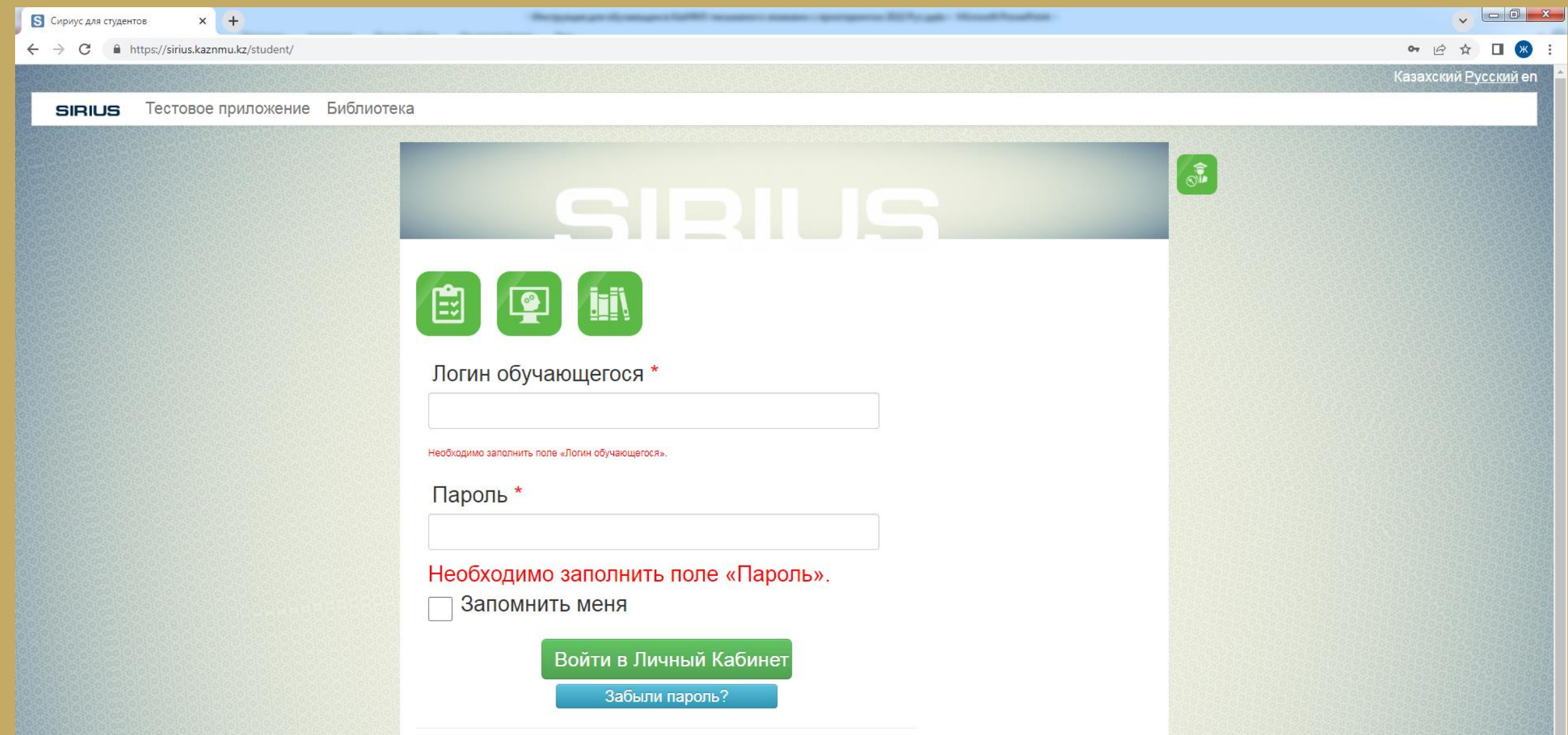

**Перед каждым экзаменом (тестированием) проверяйте свой личный кабинет на сайте на наличие кнопки «Сбросить статус в тестовом приложении» (на главной странице личного кабинета синяя кнопка). Если эта кнопка появилась, нажмите на нее, если ее нет ничего делать не нужно!**

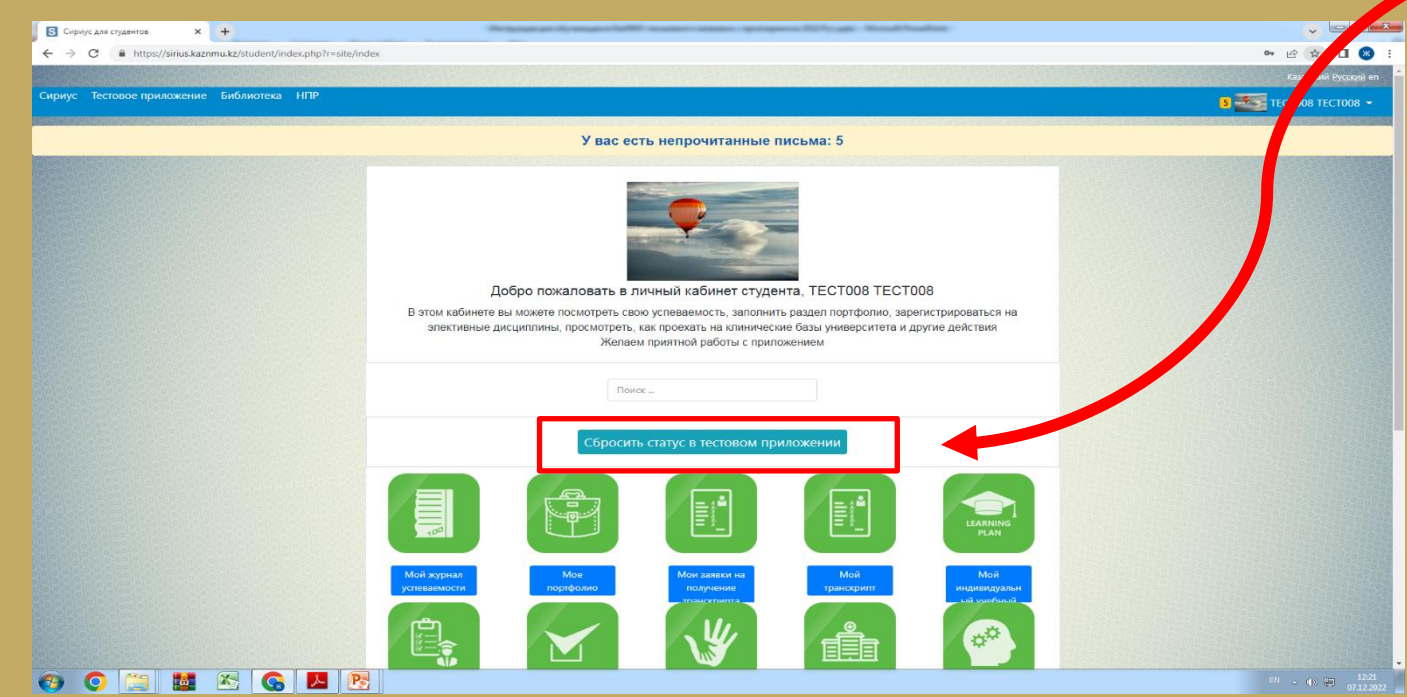

**После того, как вы нажали эту кнопку, страница выдаст следующюю ошибку:** 

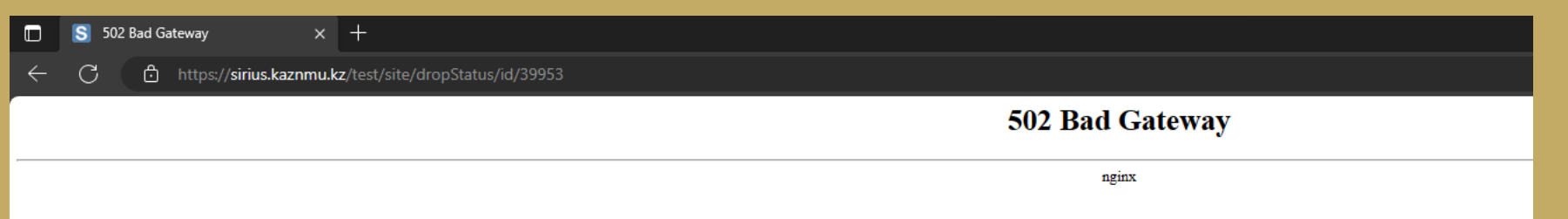

**Так и должно быть. Далее ничего не нажимаете.** 

### **Прохождение экзамена в Тестовом приложении в оффлайн формате:**

**Авторизация** Для входа в тестовое приложение нужно ввести свой логин / пароль от АИС «Сириус»

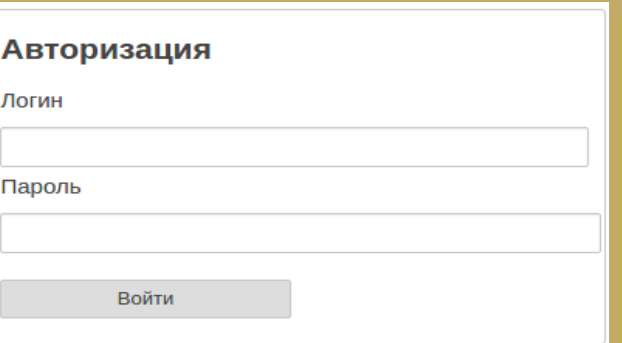

#### **Начало теста**

На Главной странице появится список тестов назначенных на сегодняшний день. Для начала теста необходимо выбрать нужный Вам тест и нажать на кнопку "Начать тест".

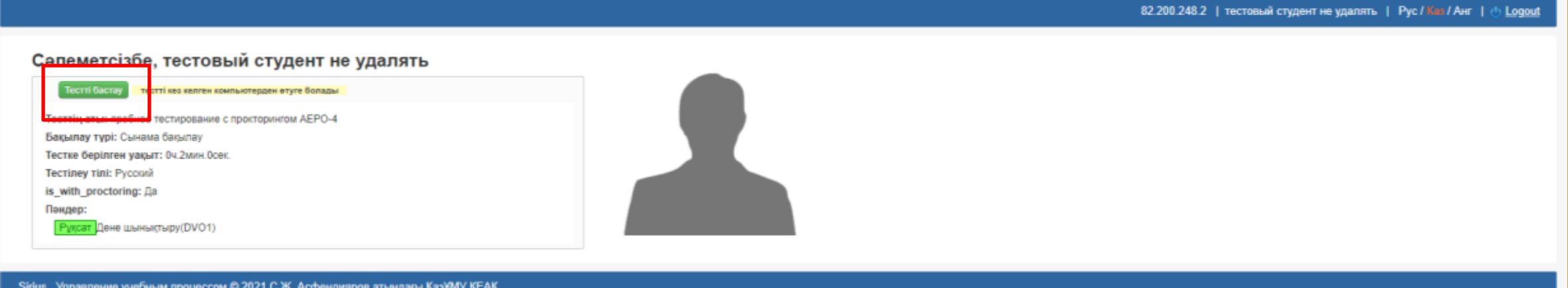

У Вас выйдет окошко с **Руководством для студента по тестовому приложению.** Вам необходимо внимательно ознакомиться и нажать кнопку «С руководством ознакомлен(-а), начать тест»

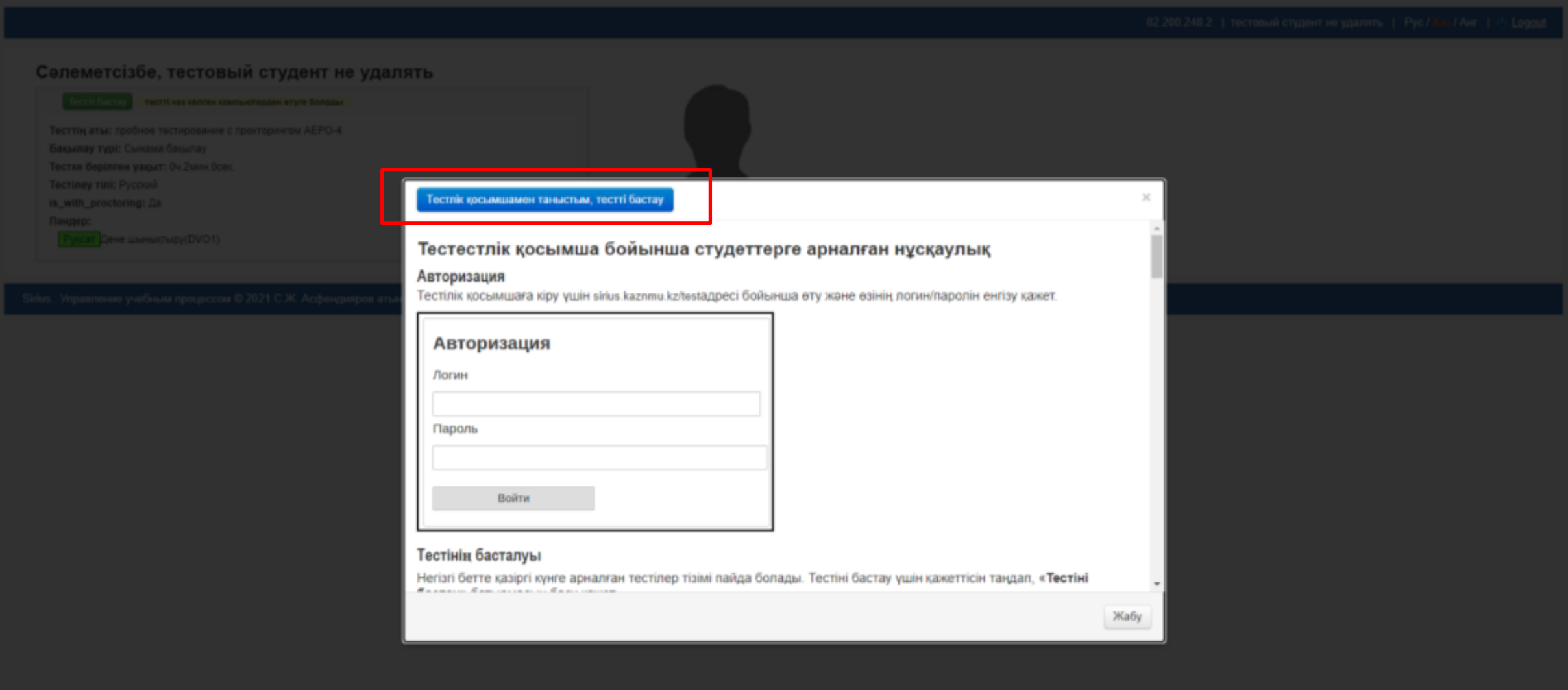

Приступайте к экзамену и отвечайте на вопросы. Удачи! Пройдите и завершите тестирование, следуя инструкциям Руководства для студента по тестовому приложению. Если Вы раньше проходили экзамены в форме компьютерного тестирования в тестовом приложении АИС «Сириус», все то же самое!

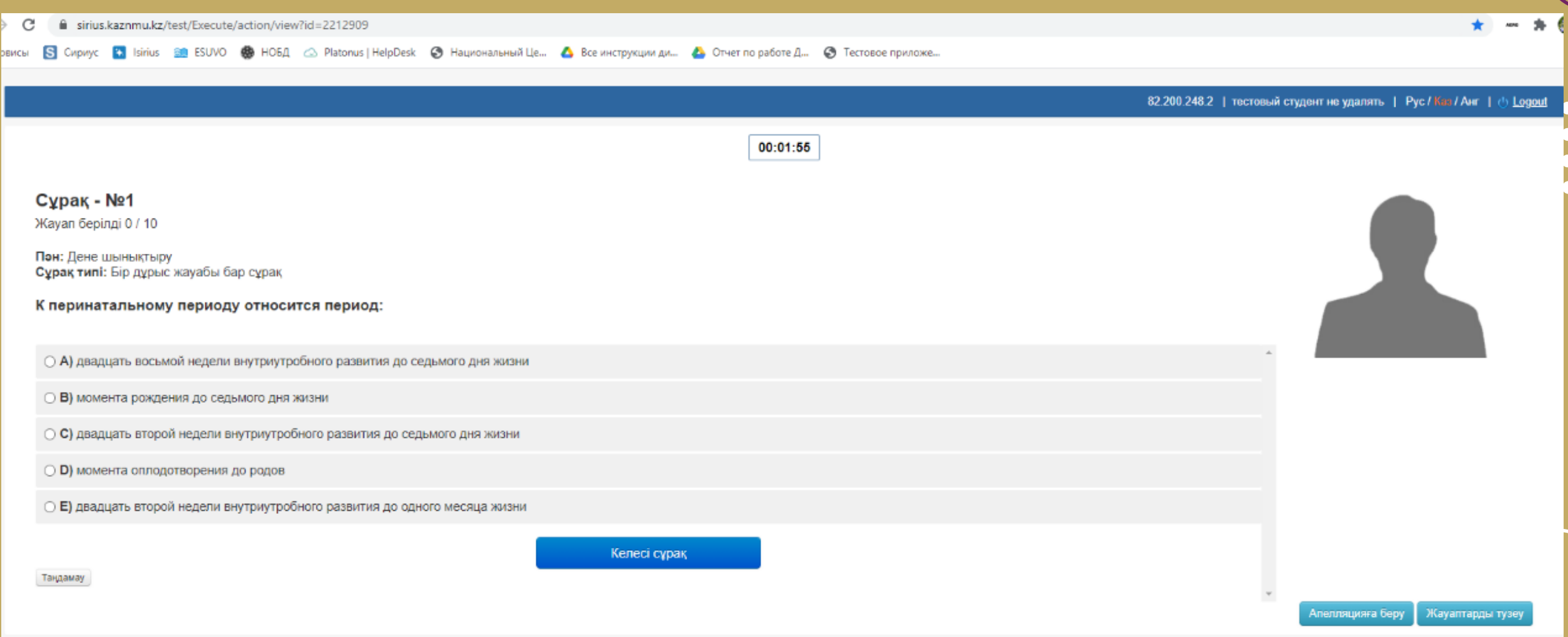

Sirius.. Управление учебным процессом © 2021 С.Ж. Асфендияров атындағы ҚазҰМУ КЕАҚ

## Пояснение к полям в тестах

- Тип вопроса. Означает количество правильных вариантов в данном вопросе. Правильных вариантов в разных вопросах может быть 1 или более.
- После того как студент отметит один или несколько вариантов в зависимости от типа вопроса, можно перейти к следующему вопросу нажав на кнопку "Следующий вопрос".
- Студент может пропустить этот вопрос чтобы ответить на него позже. Для этого нужно просто не выбирая ни один вариант нажать на кнопку "Следующий вопрос".

# Исправление ответов

• До того как студент ответит на последний вопрос в тесте, есть возможность исправить ответы на предыдущие вопросы. Для этого нужно нажать на кнопку "**Исправить ответы**", расположенной в нижнем левом углу. После чего откроется страница с уже отвеченными ранее вопросами. Нажав на кнопку "**Изменить ответ**" над соответствующим вопросом можно перейти к этому вопросу и если есть необходимость ответить иначе. Для сохранения измененного ответа необходимо нажать на кнопку "**Следующий вопрос**", иначе исправленный ответ не будет сохранен.

#### Отвеченные вопросы

#### Изменить ответ

115 Свойство оптической системы давать раздельное изображение двух близкорасположенных светящихся или освещенных точек объекта называют

Тип вопроса: Вопрос с одним верным ответом

- сферической аберрацией
- **В хроматической аберрацией**
- **В увеличением микроскопа**
- разрешающей способностью
- пределом оптической системы

#### Изменить ответ

115 Свойство оптической системы давать раздельное изображение двух близкорасположенных светящихся

#### или освещенных точек объекта называют

Тип вопроса: Вопрос с множеством верных ответов (2 верных варианта)

#### Подача апелляции на вопрос

Можно подать апелляцию на вопрос нажав на кнопку "Подать на апелляцию"

Подать на апелляцию

После чего откроется модальное окно где необходимо выбрать из списка **причину апелляции** и заполнить необязательное поле "**Комментарий**" и затем нажать на кнопку "**Применить**".

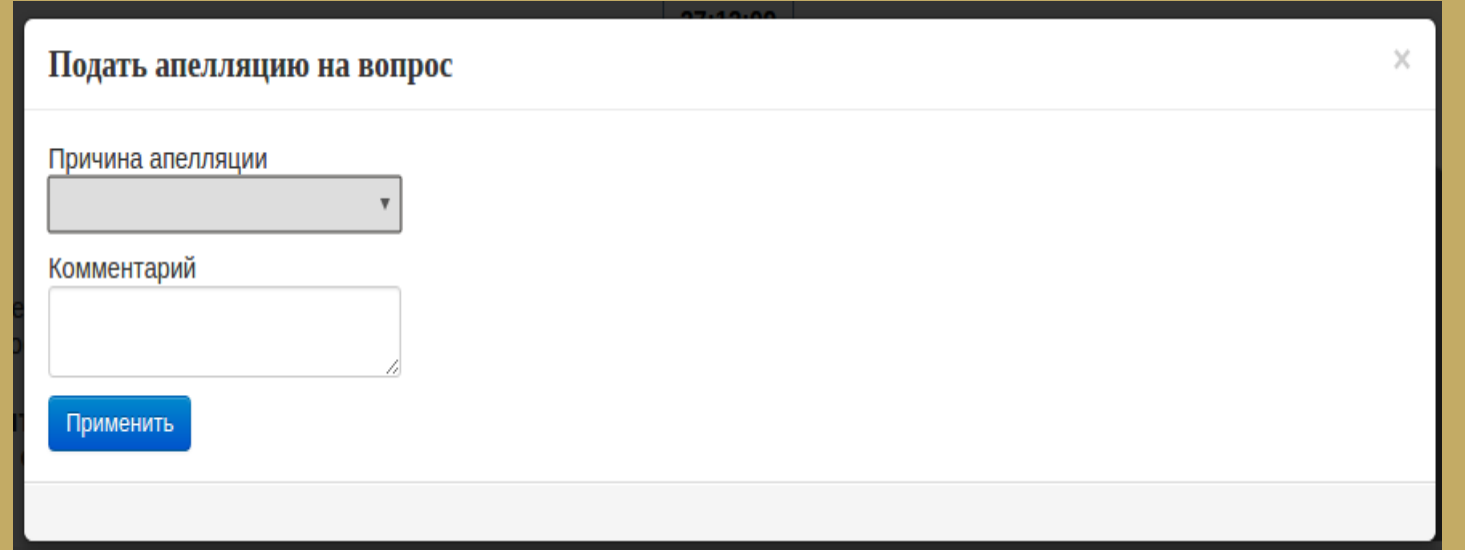

После успешной подачи апелляции будет показано уведoмление

Апелляция успешно подана.

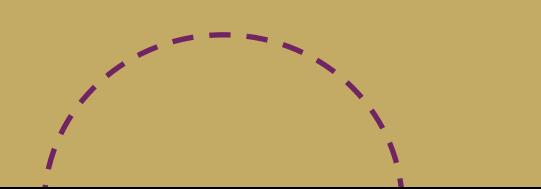

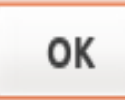

### **Завершение и результат теста** Для завершения теста нажимаете кнопку «Завершить тест». После завершения теста появится таблица с набранными баллами и оценкой.

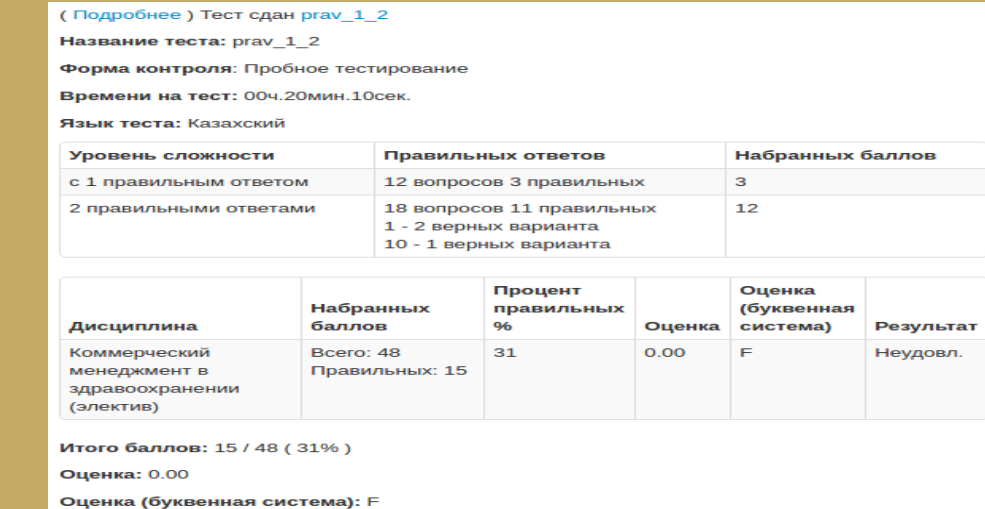

Результат: Неудовл.

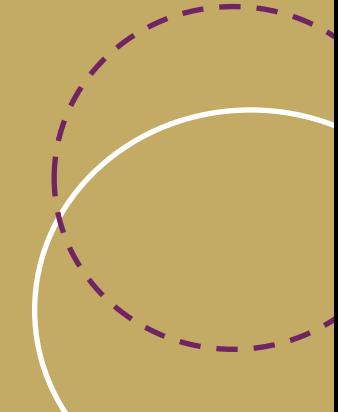

# **Инструкция для обучающихся КазНМУ, сдающие экзамен в форме ЭЛЕКТРОННОГО ПИСЬМЕННОГО ЭКЗАМЕНА**

# Правила для прохождения электронно-письменного экзамена с помощью системы прокторинга Hero Study Space

**Во избежание нарушений** перед веб-камерой во время отправки фото и прохождения экзамена **голова должна смотреть в камеру прямо.**

Во избежание проблем перед веб-камерой во время отправки фото и прохождения тестирования голова должна смотреть в камеру прямо. Убедитесь, что Ваша голова перед веб-камерой полностью отображается прямо, например, как на фото:

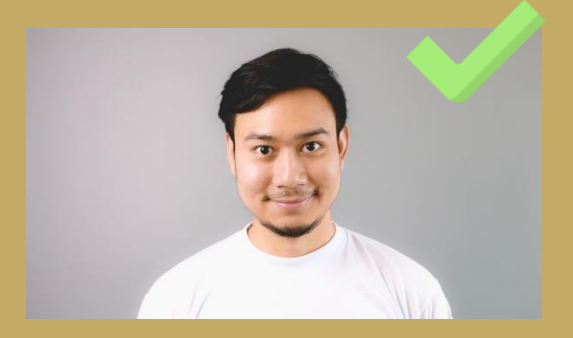

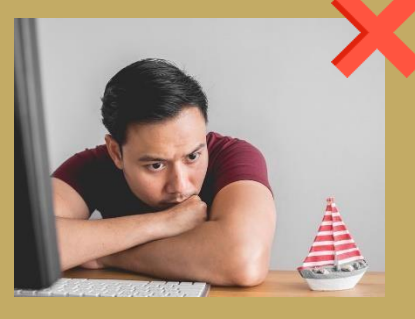

Постарайтесь сидеть за рабочим местом ровно

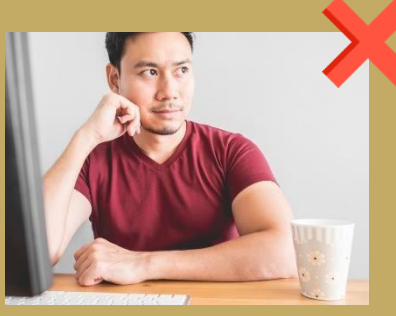

Не опирайтесь на руки

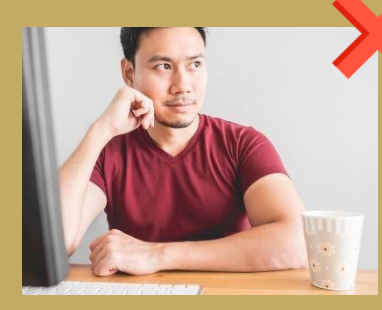

Не поворачивайте голову в сторону

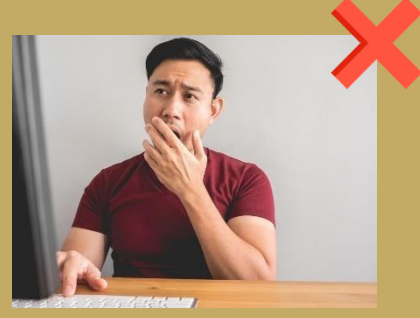

Старайтесь не закрывать лицо руками во время экзамена

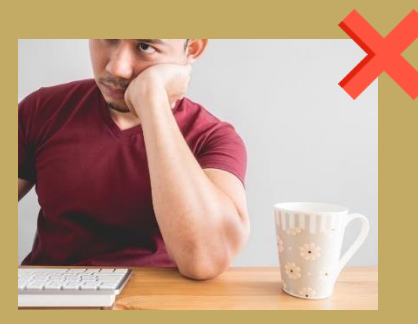

Ваше лицо должно попадать в объектив полностью

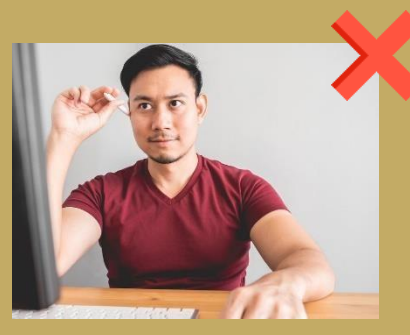

Лицо должно смотреть прямо в вебкамеру, а не под углом

Во избежание проблем перед веб-камерой во время отправки фото и прохождение тестирования просим **сидеть при хорошем освещении.**

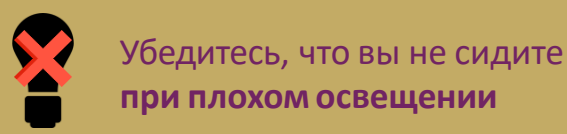

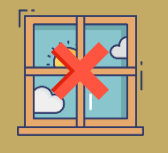

Убедитесь, что вы не сидите **спиной к окну или источнику света**

#### **Правила сдачи экзамена через прокторинг**

стороны

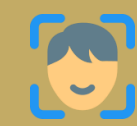

Сдавайте исключительно сами, без подмены

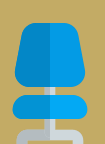

Не покидайте рабочее место во время экзамена

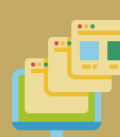

Не поворачивайте голову в

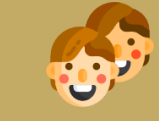

Сдавайте исключительно сами, без посторонних лиц

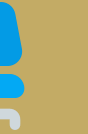

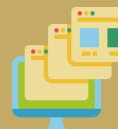

Не переходите в другие окна браузера

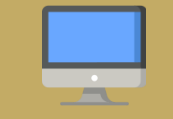

Не сворачивайте браузер и не переходите к другимприложениям

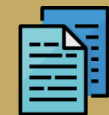

Не используйте во время экзамена горячие клавиши (Сtrl+С, Сtrl+V)

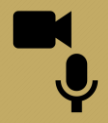

Не выключайте камеру и микрофон во время экзамена

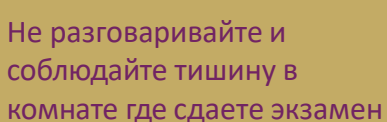

Не подключайте 2-й монитор во время подключения прокторинга и во время сдачи экзамена

\*Во время прохождение тестирования советуем не нарушать правила, все нарушения фиксируются в отчете у проктора. \*При несоблюдении перечисленных правил сдачи экзамена, прокторы могут аннулировать результаты вашего экзамена

### Авторизация - [Система прокторинга](https://proc.kaznmu.hero.study/) OES (hero.study)

Инструкция по пользованию:

1. Чтобы войти, перейдите по ссылке <https://proc.kaznmu.hero.study/> (будет открыто в ЦТ)выберите систему «Moodle» и нажмите кнопку «Продолжить»

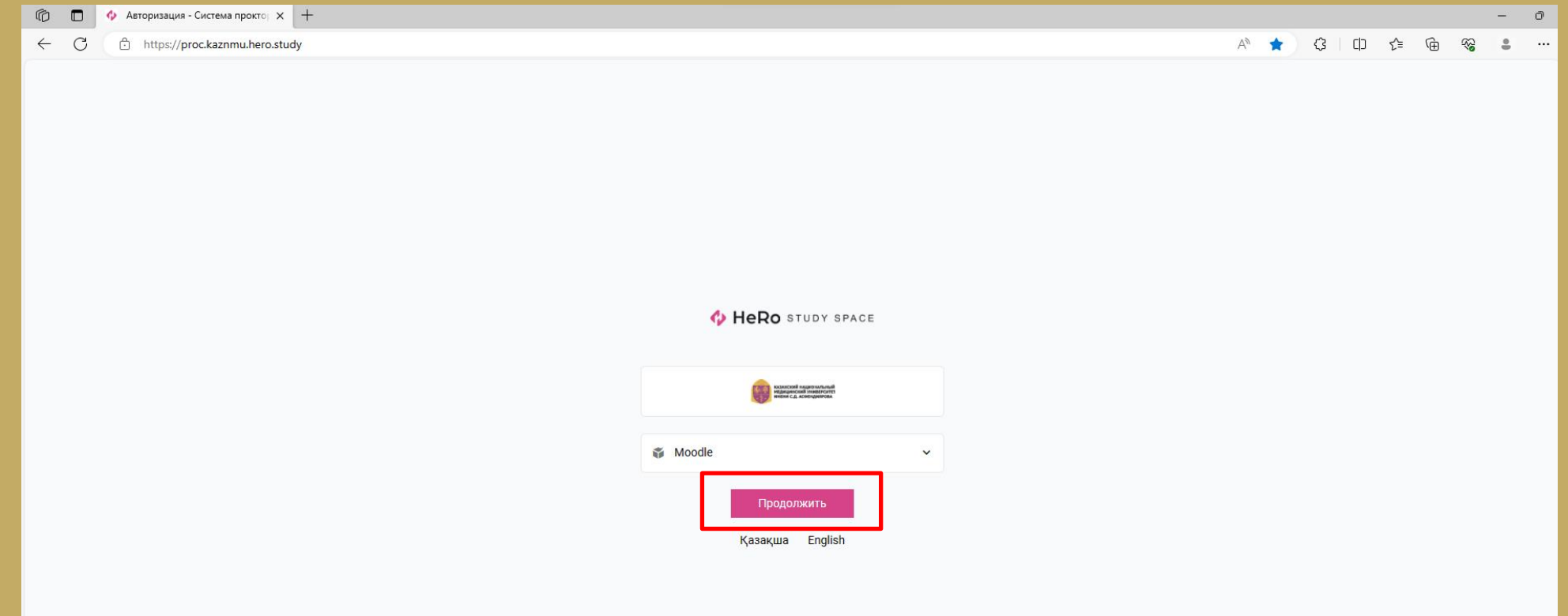

2. Далее будет авторизация. Система проверит: Совместимость браузера; Наличие установленного расширения; Авторизация в Moodle (система попросит авторизоваться, авторизуйтесь в Moodle и нажмите повторить)

Назначенные экзамены (список экзаменов)

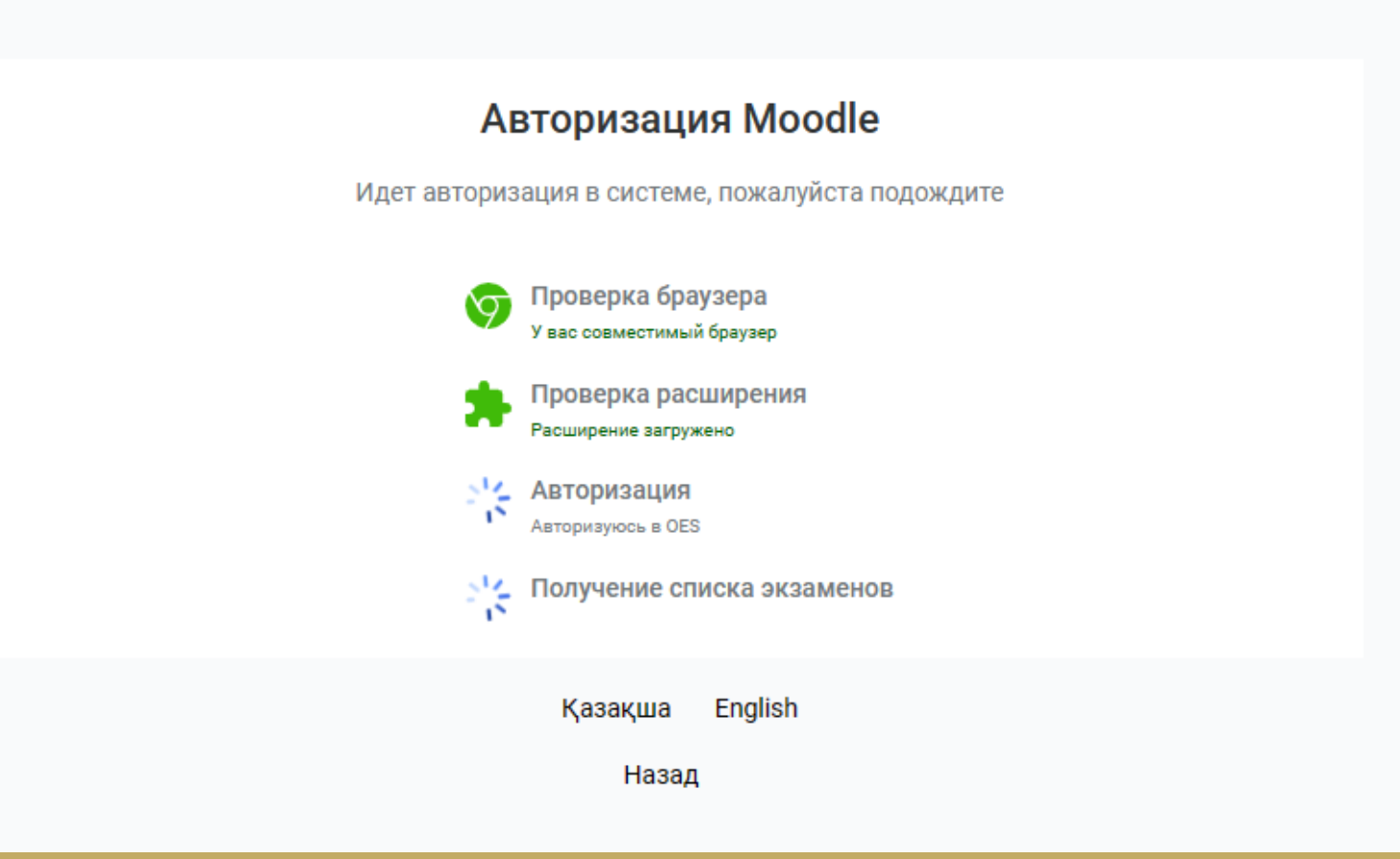

Система попросит авторизоваться, авторизуйтесь в Moodle (Нажав кнопку «Авторизоваться») и после введения логин/ пароль от exam.kaznmu.kz нажмите повторить

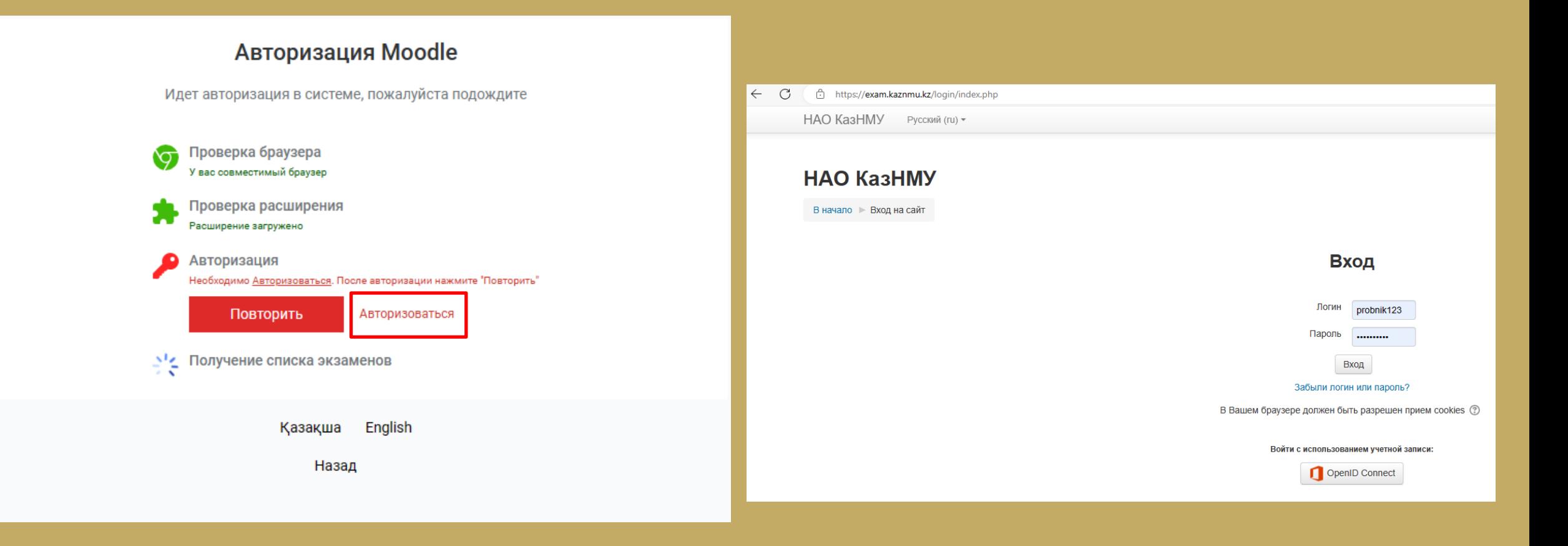

3. Далее нажмите кнопку «Начать» 4. Перед экзаменом система проведет предварительную проверку компьютера для доступа к системе идентификации. Нажмите на кнопку «Начать проверку»

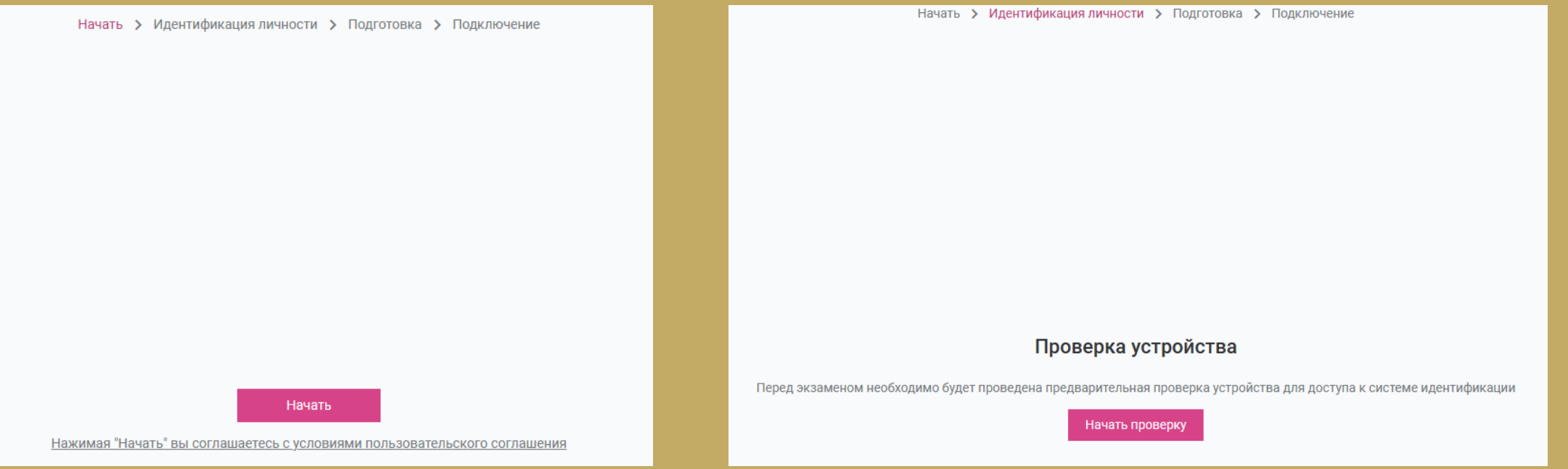

5. При проверке: Нажмите во всплывающем окне «Разрешить», если нужно разрешение доступа к камере и микрофону

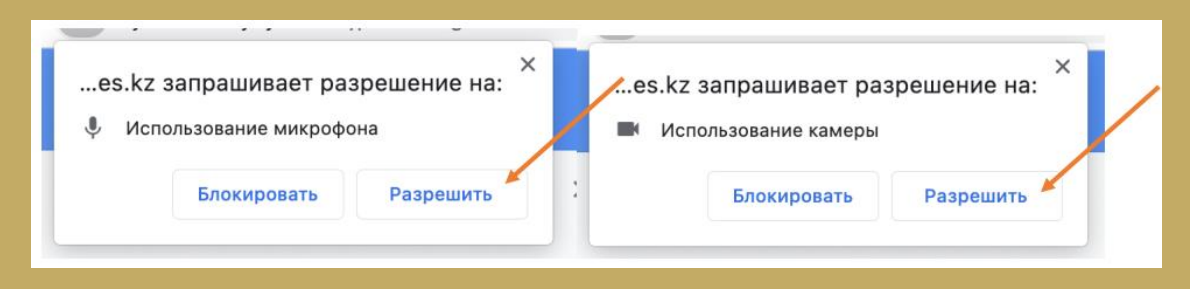

5. Идентификация (аутентификация) личности 5.1. Нажмите на кнопку «Продолжить»

Начать > Идентификация личности > Подготовка > Подключение

#### Отправка фото

Теперь можно произвестии идентификацию личности.

Продолжить

5.2. Поместите лицо в овал и нажмите на кнопку «Сделать фото». Данное фото будет использоваться для аутентификации личности студента. Также обязательно ознакомьтесь с правилами страницы ниже

Начать > Идентификация личности > Подготовка > Подключение

#### Отправка фото

Перед началом экзамена вам необходимо отправить своё фото, данное фото будет использовано для аутентификации личности.

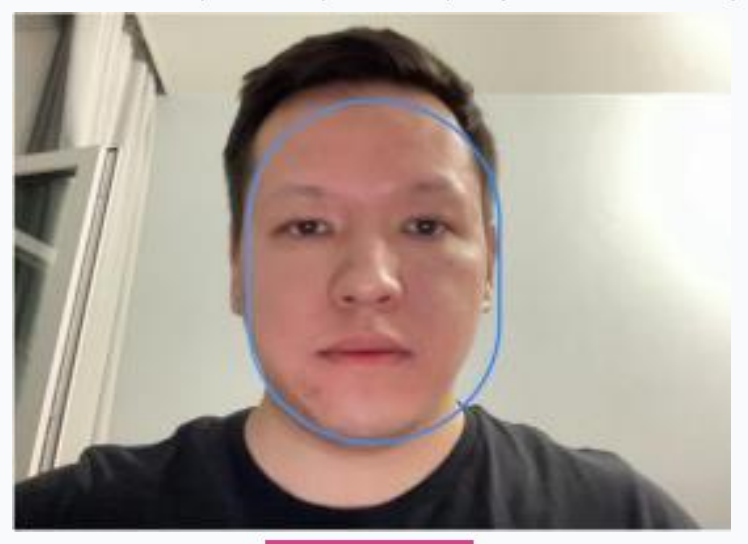

Сделать фото

#### Правила

Ваше лицо направленно прямо в камеру

Ваше лицо отчетливо видно, не затемнено, не прикрыто волосами, руками и также посторонними предметами.

- Перед камерой находитесь только вы и никто кроме вас

Если перечисленные выше правила не будут соблюдены, то система не примет Вашу фотографию

5.3. Если Вас фото устраивает нажмите на кнопку «Отправить», если нет, то на кнопку «Назад» и повторите попытку

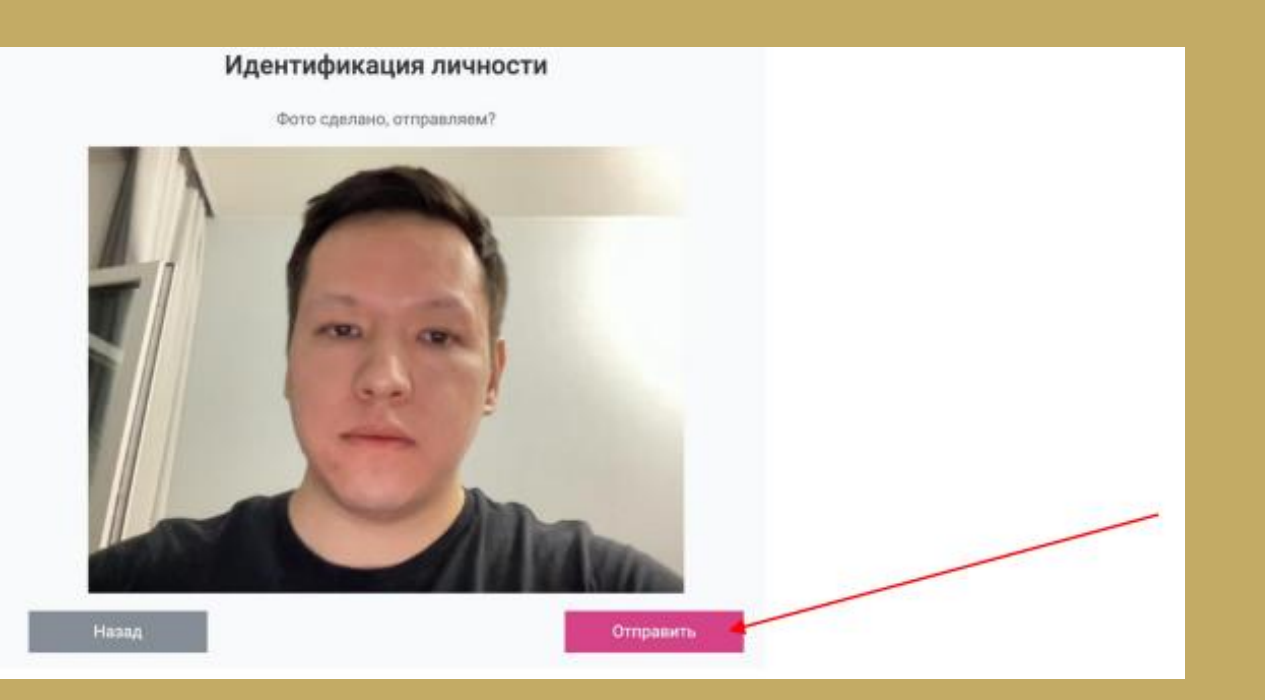

### 6. Выберите свой экзамен. Кликните на него и нажмите кнопку «Продолжить»

Начать > Идентификация личности > Подготовка > Подключение

#### Выбор экзамена

Пожалуйста, выберите экзамен, который вы хотите сдать

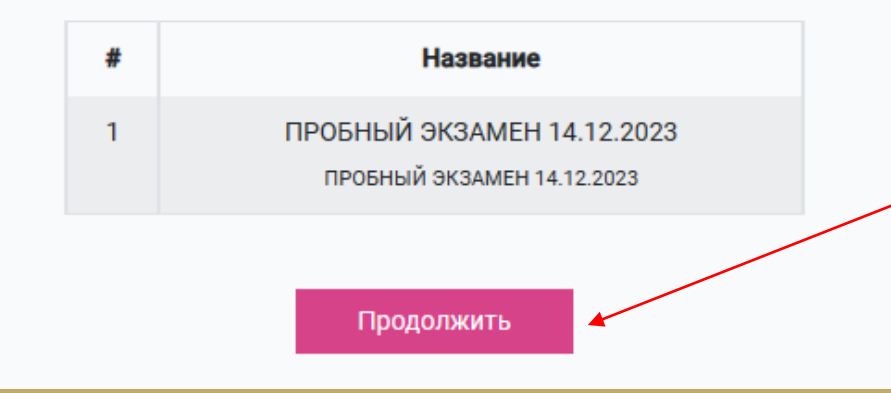

7. После выбора экзамена начнется подключение. При доступе к экрану кликните на экран и нажмите Предоставьте доступ к веб-камере, микрофону и экрану

кнопку «Поделиться»

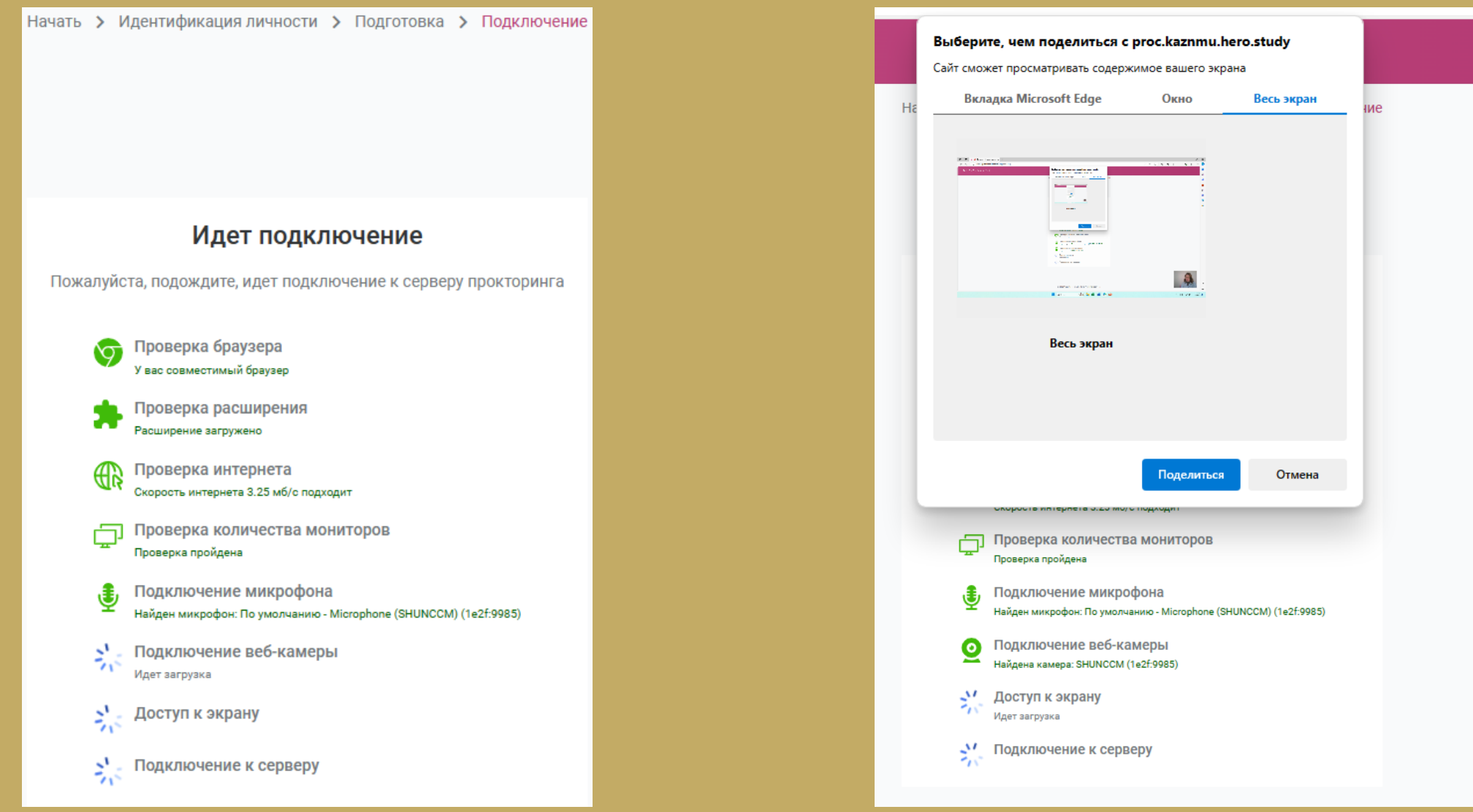

### 8. Далее откроется активный тест (экзамен) для сдачи. Начинайте экзамен

### ПРОБНЫЙ ЭКЗАМЕН 14.12.2023

В начало ▶ Мои курсы ▶ Зимний семестр 2023-2024 ▶ ПРОБНЫЙ ЭКЗАМЕН 14.12.2023 ▶ Общее ▶ ПРОБНЫЙ ЭКЗАМЕН 14.12.2023

### **ПРОБНЫЙ ЭКЗАМЕН 14.12.2023**

Разрешено попыток: 1

Этот тест был начат Четверг, 14 декабря 2023, 11:00

Тестирование будет окончено в Четверг, 14 декабря 2023, 20:00

Ограничение по времени: 1 ч.

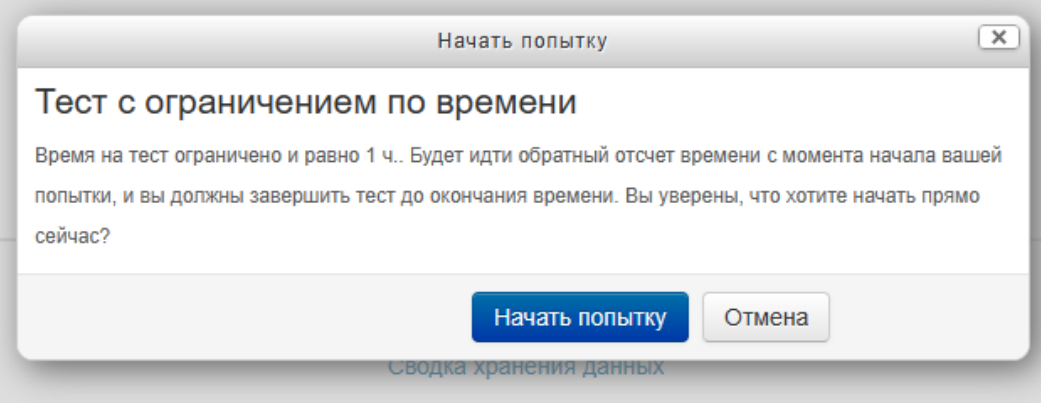

ПРОБНЫЙ ЭКЗАМЕН 14.12.2023

### Печатайте ответ согласно пунктам вопроса: Для того, чтобы закончить экзамен нажмите кнопку «Завершить»

#### ПРОБНЫЙ ЭКЗАМЕН 14.12.2023

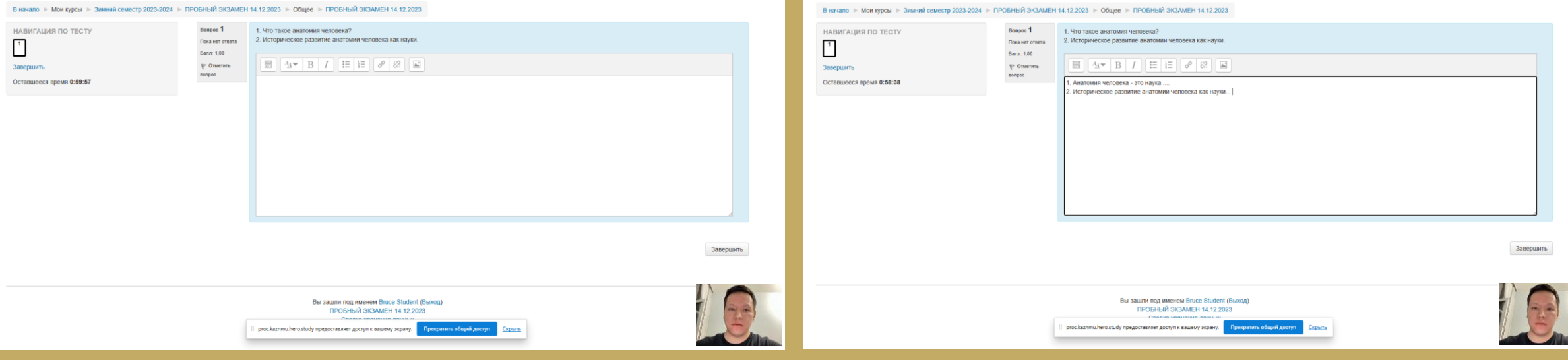

Нажмите «Отправить все и завершить тест» Для подтверждения нажмите «Отправить все и завершить тест»

Отмена

4 ЭКЗАМЕН 14.12.2023 а хранения данных

Вернуться к попытке

 $\overline{\mathbf{X}}$  авшееся время 0:57:49

вить всё и завершить тест

этправлена до Четверг, 14 декабря 2023, 12:36.

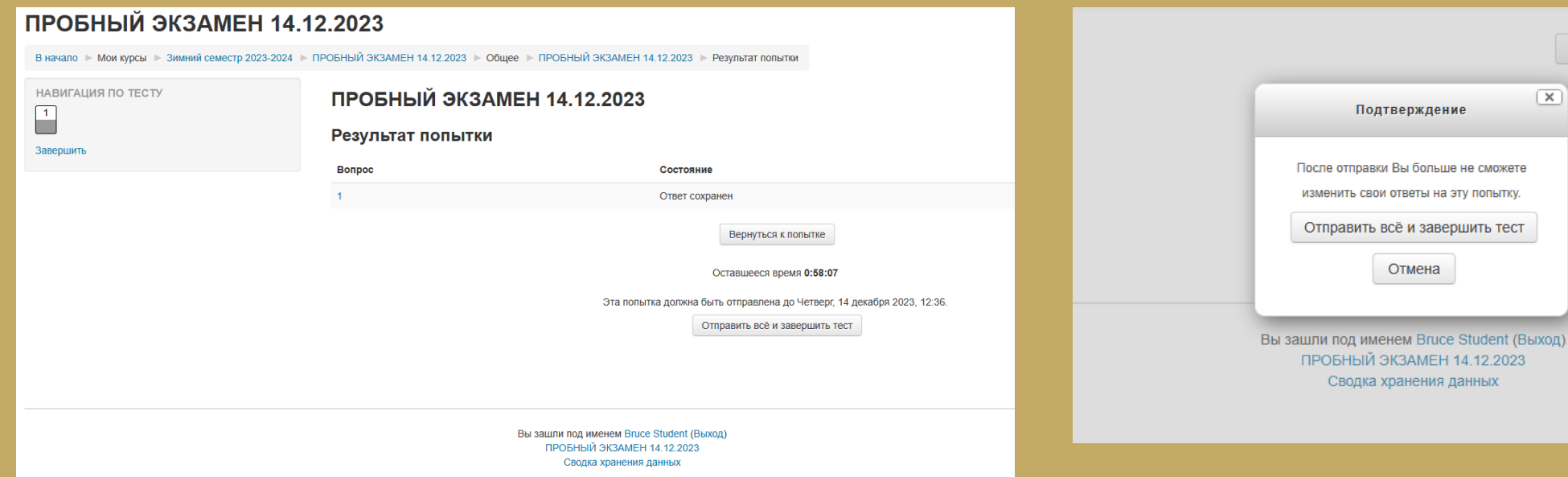

После завершения экзамена система перенаправит Вас на данную страницу.

ОБЯЗАТЕЛЬНО нажмите «Сменить пользователя» и вы выйдите из системы

## Экзамен завершен

Сессия экзамена завершена.

Начать другой экзамен

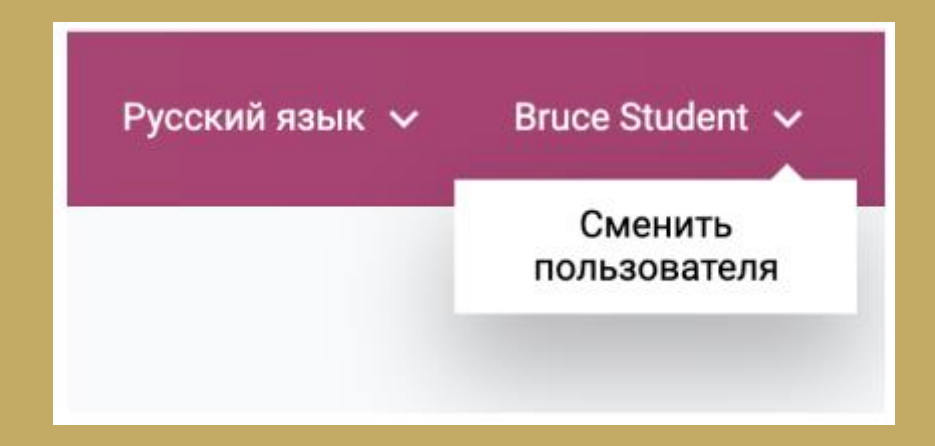

# **СПАСИБО ЗА ВНИМАНИЕ!!! Удачного завершения сессии!**